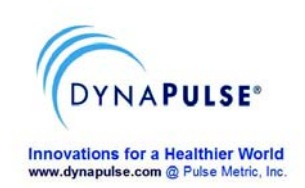

## Quick Guide for DP-200M/Education (USB)

Congratulations, and thank you for choosing the USB-Version PC based DynaPulse 200M/Education non-invasive blood pressure monitoring and recording system.

Note: This USB Version DynaPulse (DP-200M/Education/USB) blood pressure monitor applies standard PC-USB connection to provide Serial DATA communication and DC power to DynaPulse monitor. USB drivers and DynaPulse software must be installed to your PC for proper operation of DynaPulse monitor.

## **I. Install software and getting ready:**

Before you start installing DP-200M/Education/USB hardware and software, please check and make sure you have following items ready:

- DP-200M/Education/USB monitor
- USB communication cable
- Blood Pressure cuff assembly (Use appropriate size cuff)
- DP-200M/Education/USB software for Windows CD (Include USB drivers)
- A PC with Windows operation system (Windows 2000, XP, Vista or Win-7), and an available USB communication port.

Getting ready with DP-200M/Education/USB monitor and connect it to a PC:

- Install USB drivers: Following instructions on provided Software CD to install correct USB drivers to your PC.
- Connect USB cable, one end to DP-200M and the other end to PC's USB- port.
- Connect Cuff assembly to DP-200M (Use appropriate size cuff for each patient.)

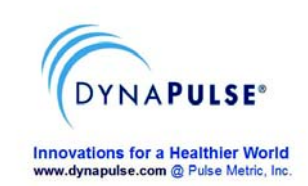

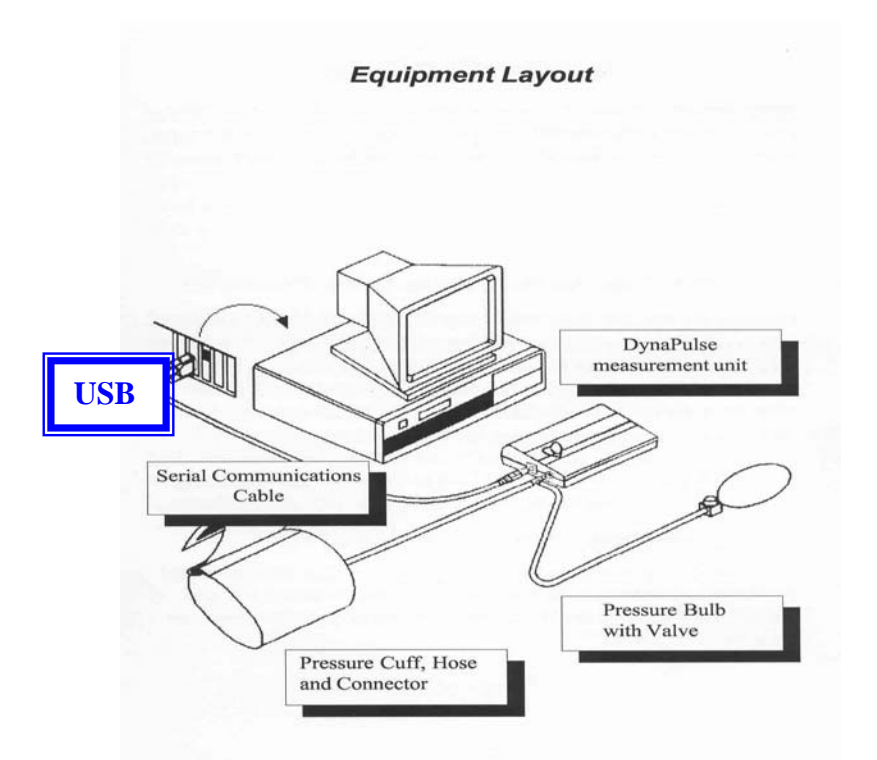

Equipment Layout – Shown a DP-200M monitor connected with a cuff assembly and to a PC's USB communication port

Install DP-200M/Education software (a CD or DVD/CD drive is required):

- Insert DP-200M/Clinical software CD to CD/DVD drive and closed
- Following the on-screen instruction, select correct Window version to install DP-200M/Education software for blood pressure measurement.
- Note: First-time installation of DP-200M software, an automatic COM check window will appear, click "Continue" to find and select an available COM port.
- Read included hardcopy Manual/User's Guide of DP-200M/Education system for detail instructions of using/operating and the features of DP-200M/Education software. USB users may ignore the parts on battery and RS232 sections.

## **II. Blood Pressure Measurement:**

Ready and getting start with a blood pressure measurement:

 Go to "Patient" in Main Menu, select "Add" (for first time or a new user), and input User's/Patient's Name and ID. See DP-200M/Education software manual (User's Guide) for details.

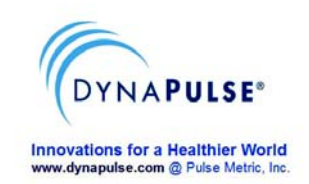

 Go to "Measure" in Main Menu, select "Start" and following the on-screen instructions to put on the cuff and pump up pressure and perform a blood pressure measurement.

## **Taking A Blood Pressure Measurement**

Select the START option from the MEA-SURE menu.

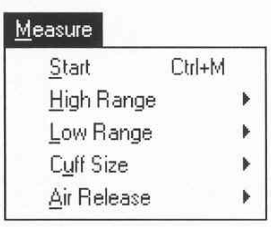

Put the cuff on the arm and press ENTER, or click OK. For further information regarding correct cuff placement, see Using The Cuff. Adjust the Air Release Index (the knob on the unit) to the appropriate value.

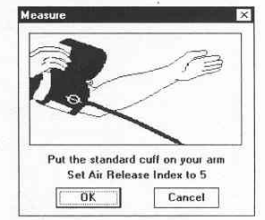

In this example, a blood pressure reading is taken using the default ranges.

Close the release valve of the pressure bulb by turning the valve knob clockwise. After the valve is shut tightly, press the ENTER key or click OK.

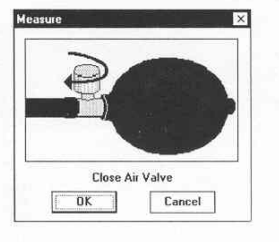

 A successful measurement will display the measured Systolic, Diastolic, Heart Rate and Pulse waveform, etc.. To keep this measurement, go to "File" and select "Save". You may enter comments for this measurement.

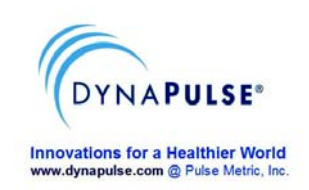

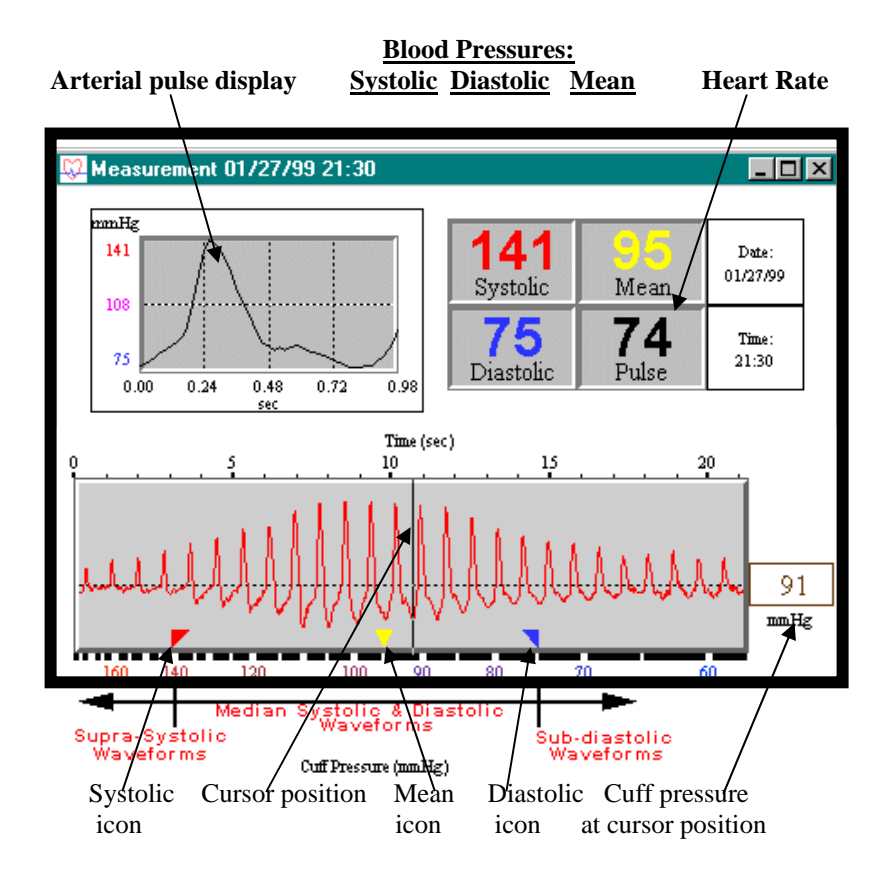

Note1: If an ERROR window appears, following the instruction, go to Measure" and adjusting the High or Low Range settings accordingly. Click "Start" to start another measurement.

Other features for reviewing the recorded data:

- The Trend Display and Analysis Go to "Options" and select "Show Trend Window", a histogram display of previously recorded blood pressure data will be shown. Select "Analysis" to perform a statistic analysis.
- Go to "Record" in Main Menu and select "Personal Info", would allow you to input and record, or edit general personal (patient or it's owner's) information.
- Go to "Record" in Main Menu and select "Record Table", a tabulated display of previously recorded blood pressure measurement data will be displayed.
- For other advanced features, please read DP-200M/Clinical manual (User's guide) page 51-69.

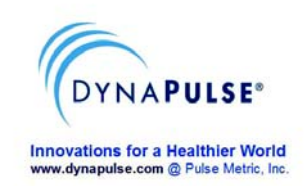

Note for DP-200M/Education users:

- When you open the DP-200M software, a "User/Patient List" window will display with default "Activated User/Patient" as "Guest". Blood pressure measurement CANNOT be saved in the "Guest" mode!
- Find a user/patient from User/Patient List and double click to select it.
- Perform blood pressure measurement as described above.

About DynaPulse non-invasive blood pressure and hemodynamic monitoring: DynaPulse DP-200M/Education blood pressure monitor applies patented and proprietary Pulse Dynamics oscillometric methods to derive systolic, diastolic and mean arterial pressure (MAP). It records and displays arterial pulse waveform for visual identification of irregular heartbeats and/or measuring artifacts. Via optional DynaPulse Analysis Center (DAC) online analysis service, it can also provide cardiovascular hemodynamic profiles for advanced managements of Hypertension, CVD and CHF.

For more information, please visit www.dynapulse.com